**Our Digital Future** MAGINE WHAT'S POSSIBLE...

**ieMR Advanced** 

## **Orders – nurse initiated**

## **Medication Management**

**Quick reference guide**

To place a *Nurse Initiated* order, follow the steps below.

- 1. Click *Orders* tab from the *Menu.*
- 2. Click *+Add*.
- 3. You will notice a *Nurse Initiated Medications* folder. Within this folder there are two folders named *General* and *Emergency*. These folders contain orders that are routinely nurse initiated in the adult population, and therefore this folder is **NOT**  recommended for use at LCCH.

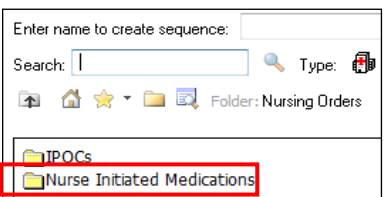

4. Search for the medication by entering the medication into the *Search* field, and select the correct (or closest) order sentence.

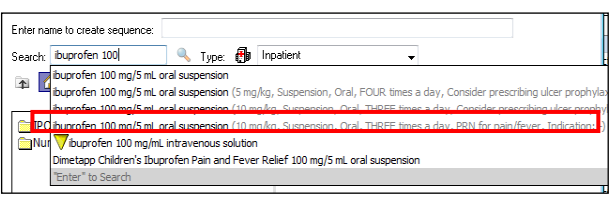

- 5. The *Ordering Physician* window will open.
- 6. Select the communication type as *Nurse Initiated (no co-sign).*
- 7. Insert the name of the *Ordering Physician*.
- a. If the patient has been admitted, use the admitting Consultant that is listed in the banner bar.

b. If the patient is in the Emergency Department, insert the name of the Emergency Service Director.

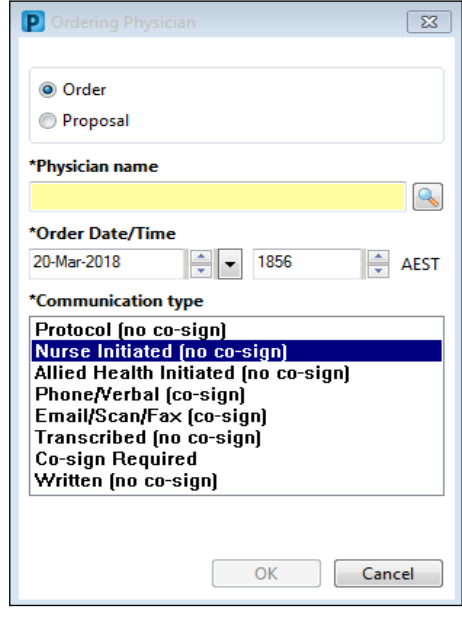

8. The dose calculator will fire.

**Note:** If the patient has a valid weight less than 7 days old, the calculator will pull in the patient's weight and calculate the dose. If the weight does not populate in the calculator, please weigh your patient and then proceed with ordering once the weight has been documented.

- 9. Confirm that correct dosage has been applied for your patient's weight and click **Apply Dose**
- 10. Confirm that the order details that have been populated within the Orders Entry Field are correct, and ensure that the *Frequency* field contains "*ONCE only*".

**Note:** As per the Nurse Initiated Medications policy, nurse initiated medication orders are only valid for one dose.

**Application: ieMR Advanced quick reference guide 26.03.2018 - 1 -**

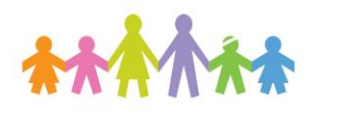

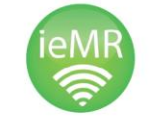

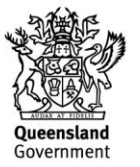

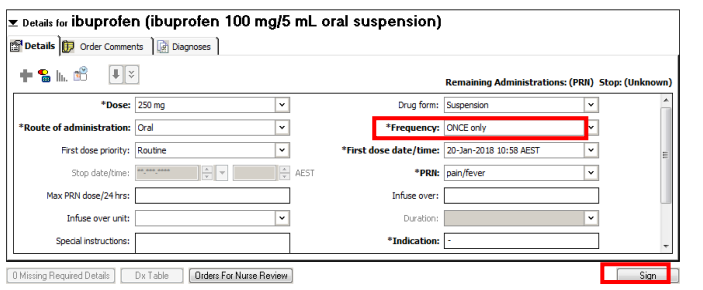

- 11. Click *Sign*, enter your signature and click *OK*.
- 12. *Refresh* the page.

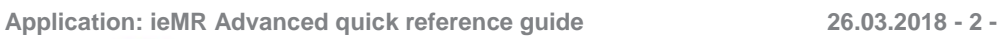

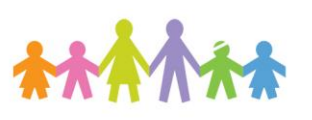

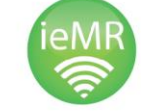

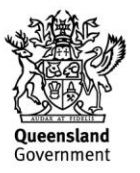